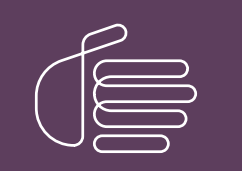

**PureConnect®**

## **2020 R4**

#### Generated:

09-November-2020

Content last updated:

03-May-2019

See [Change](#page-15-0) Log for summary of changes.

# **SCENESYS**

# **Interaction Tracker Filtered Directories**

## **Technical Reference**

#### **Abstract**

Tracker Filtered Directories are a feature in Interaction Desktop. This content describes how to create and configure custom client directories using Tracker contacts. Interaction Desktop users can increase daily productivity by quickly accessing their contacts that have been created and organized using Interaction Tracker attributes.

For the latest version of this document, see the PureConnect Documentation Library at: <http://help.genesys.com/pureconnect>.

For copyright and trademark information, see [https://help.genesys.com/pureconnect/desktop/copyright\\_and\\_trademark\\_information.htm](https://help.genesys.com/pureconnect/desktop/copyright_and_trademark_information.htm).

## <span id="page-1-0"></span>**Table of Contents**

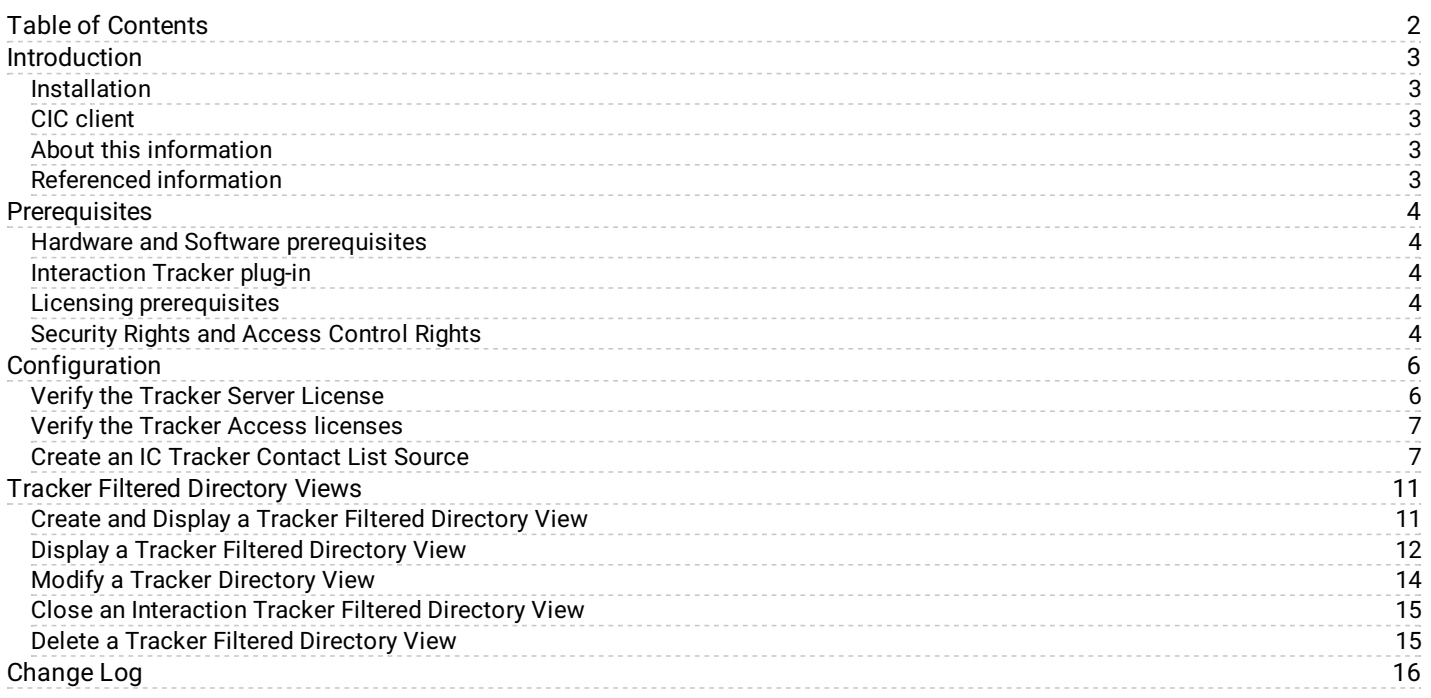

## <span id="page-2-0"></span>**Introduction**

The Interaction Tracker Filtered Directories feature enables Interaction Desktop users to create custom CIC client directory views using Interaction Tracker contacts. Interaction Tracker Filtered Directories enable users to communicate quickly and easily with these contacts created from their established Interaction Tracker customer accounts.

A Tracker Access license is required for each user who creates and uses Tracker Directories. After the CIC administrator creates the IC Tracker Contacts list source, licensed users can create Interaction Tracker directory views in the CIC client. For these views, users can specify filter criteria based on existing contact information stored in the Tracker database.

CIC client users can increase daily productivity by quickly accessing their contacts which are filtered and organized using Interaction Tracker attributes.

#### **Included here:**

- Installation information and prerequisites
- Configuration information for Interaction Administrator  $\bullet$
- Information about creating and using Tracker Filtered Directories  $\bullet$

#### <span id="page-2-1"></span>**Installation**

The Tracker Filtered Directories plug-in is included in the Customer Interaction Center installation

#### <span id="page-2-2"></span>**CIC client**

Customer Interaction Center (CIC) supports two interaction management client applications. This documentation uses the term "CIC client" to refer to Interaction Desktop.

#### <span id="page-2-3"></span>**About this information**

The information in this technical reference is for partners, planners, installers, administrators, and users, who plan to create and configure Tracker Filtered Directories.

#### <span id="page-2-4"></span>**Referenced information**

Because the Tracker Filtered Directories feature is integrated with Customer Interaction Center's installation and Interaction Tracker, this document refers to other technical references and guides. These documents are available in the Documentation Library on your CIC server. The latest versions of these documents can also be accessed from the **PureConnect [Documentation](https://help.genesys.com/cic/desktop/pureconnect_documentation.htm)** website.

The following guide, help, and links are referred to in this document and provide more information for creating and configuring Tracker Directories:

- PureConnect Installation and [Configuration](https://help.genesys.com/cic/mergedProjects/wh_tr/mergedProjects/wh_tr_installation_and_configuration/desktop/customer_interaction_center_cic.htm) Guide  $\bullet$
- [PureConnect](https://help.genesys.com/cic/mergedProjects/wh_tr/mergedProjects/wh_tr_licensing/desktop/pureconnect_licensing_technical_reference.htm) Licensing Technical Reference  $\bullet$
- Interaction [Administrator](https://help.genesys.com/cic/mergedProjects/wh_ia/desktop/interaction_administrator_help.htm) Help  $\bullet$
- [Interaction](https://help.genesys.com/cic/mergedProjects/wh_icde/desktop/client_introduction_idt.htm) Desktop Help  $\bullet$

# <span id="page-3-0"></span>**Prerequisites**

This section explains prerequisites for installing the Tracker Filtered Directories plug-in.

#### <span id="page-3-1"></span>**Hardware and Software prerequisites**

The Tracker Filtered Directories feature has no additional hardware or software prerequisites.

#### <span id="page-3-2"></span>**Interaction Tracker plug-in**

Interaction Tracker features are controlled with licensing. The Tracker plug-in is always loaded in the CIC client. Tracker Directory views are available only if the CIC client user has an Interaction Tracker Access license.

#### <span id="page-3-3"></span>**Licensing prerequisites**

The Customer Interaction Center installation installs the Tracker Filtered Directories plug-in. **Tracker Directories views** are available to CIC client users with a Tracker Access license*.*

The following licenses are required:

- A Tracker Feature license (I3\_FEATURE\_TRACKER) is required for your Interaction Tracker Server installation.
- An Interaction Tracker Access add-on license (I3\_ACCESS\_TRACKER) is required for each user of Tracker Filtered Directories.  $\bullet$

For more information about licensing, see the

- Licensing in the *PureConnect Installation and [Configuration](https://help.genesys.com/cic/mergedProjects/wh_tr/mergedProjects/wh_tr_installation_and_configuration/desktop/licensing.htm) Guide*.
- [PureConnect](https://help.genesys.com/cic/mergedProjects/wh_tr/mergedProjects/wh_tr_licensing/desktop/pureconnect_licensing_technical_reference.htm) Licensing Technical Reference in the PureConnect Documentation Library.  $\bullet$
- Activation File Management Tool in the My Support Dashboard.  $\bullet$ (<https://genesyspartner.force.com/customercare/GenesysCommunityLogin>)

### <span id="page-3-4"></span>**Security Rights and Access Control Rights**

CIC client users need the following licenses to take advantage of all the Interaction Tracker features available in the CIC client.

- The **Related Interactions Page** Security right and the **Customize Client** Security right control whether a user can display the  $\bullet$ Related Items View.
- The **View History Users** Access Control right determines whose interactions appear in the Related Items view. The CIC  $\bullet$ administrator can grant a CIC client user the necessary rights to the interactions belonging to all or selected users.
- **Tracker Policy** Security rights control which Tracker functions are available to CIC client users.  $\bullet$

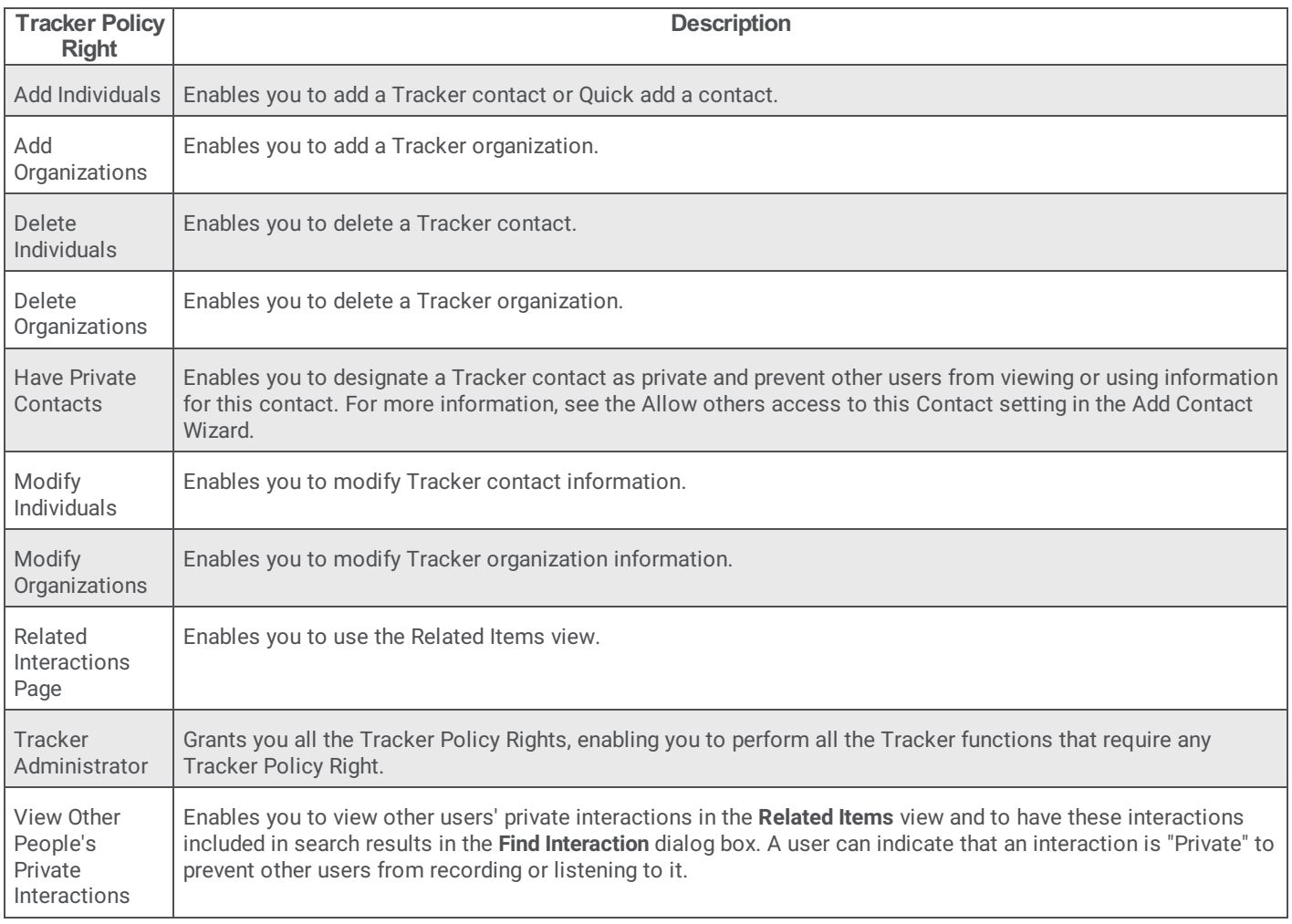

# <span id="page-5-0"></span>**Configuration**

After an administrator installs CIC, a CIC administrator completes these tasks to make **Tracker Directory views** available in the CIC client.

- Verify the [Tracker](#page-5-1) Server license.
- Verify the Tracker Access Licenses for [authorized](#page-6-0) users.
- Verify that Interaction Tracker Server is configured and running.
- Create an **IC Tracker Contact List Source** in Interaction [Administrator.](#page-6-1)

#### <span id="page-5-1"></span>**Verify the Tracker Server License**

The Tracker Server must have the appropriate license to enable you to configure Tracker Filtered Directories.

To verify your license:

1. In Interaction Administrator, from the **File** menu, select **License Management**.

**Result**: The **License Management** dialog appears.

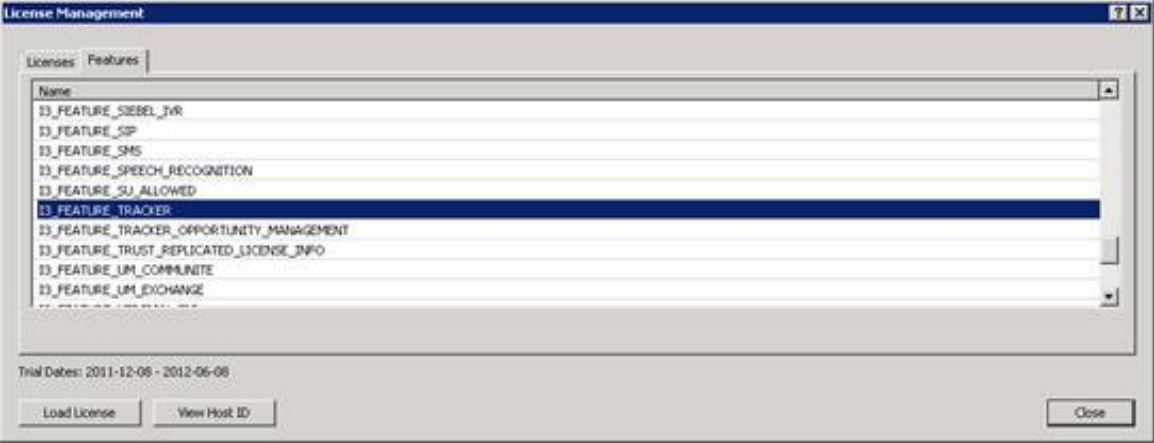

- 2. Verify that you have the I3\_FEATURE\_TRACKER license.
- 3. **Close** the dialog.

## <span id="page-6-0"></span>**Verify the Tracker Access licenses**

To create and access Tracker Filtered Directories, users must have a Tracker Access license.

To assign Tracker access licenses:

- 1. In Interaction Administrator, right-click on a selected user and then select **Properties**. **Result**: The **User Configuration** dialog box appears.
- 2. On the **Licensing** tab, select the **Interaction Tracker Access** license, and apply it to the configuration for this user. **PTO WARRANTOWN**

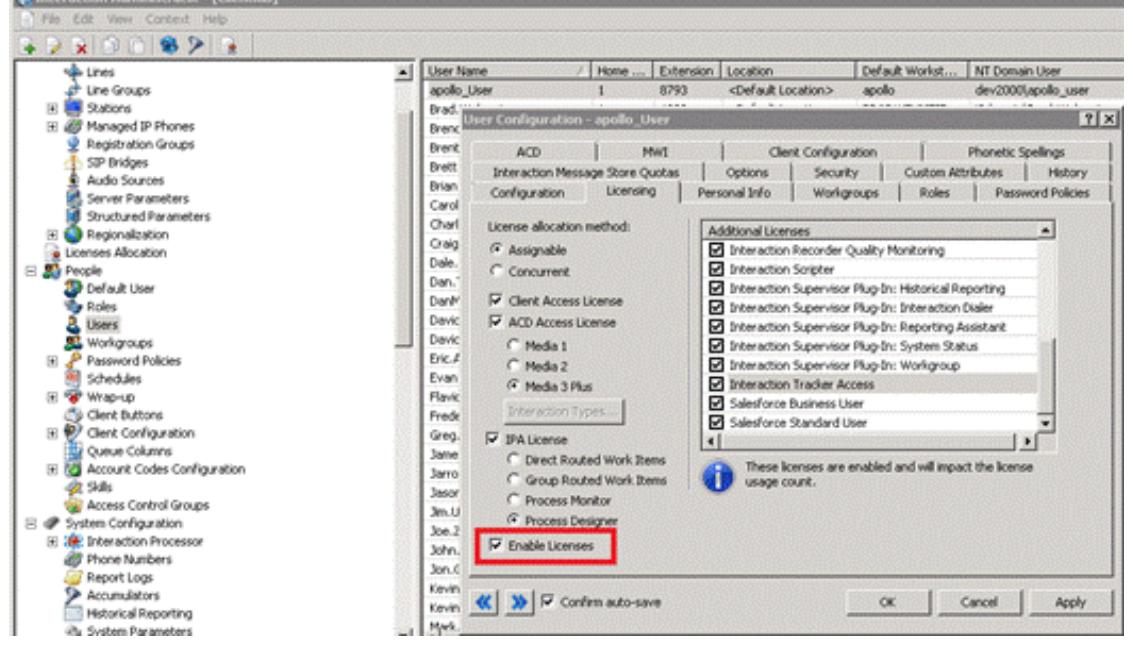

- 3. Make sure the **Enable Licenses** check box is selected.
- 4. To save your selections, click **OK**.

#### <span id="page-6-1"></span>**Create an IC Tracker Contact List Source**

To enable CIC client users to access the **Interaction Tracker Directories** from inside the CIC client, create an **IC Tracker Contacts** Contact List Source in Interaction Administrator.

To add a Tracker Directory Contact List Source:

1. In Interaction Administrator, in the **System Configuration** container, under the **Contact Data Manager**, select **Contact List Sources**.

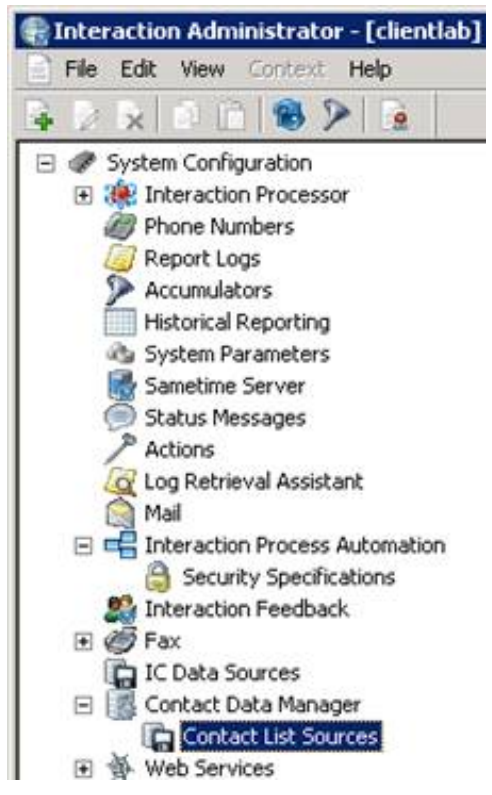

2. Right-click in the **Contact List Source Name** list pane and then select **New**. **Result**: The **Entry Name** dialog appears.

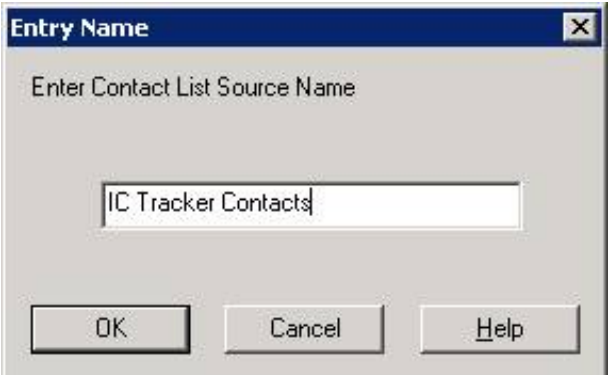

3. Type the Contact List Source Name, **IC Tracker Contacts** and click **OK**.

**Note**: This name *must* be IC Tracker Contacts.

**Result**: The **Contact List Source Configuration – IC Tracker Contacts** dialog box appears.

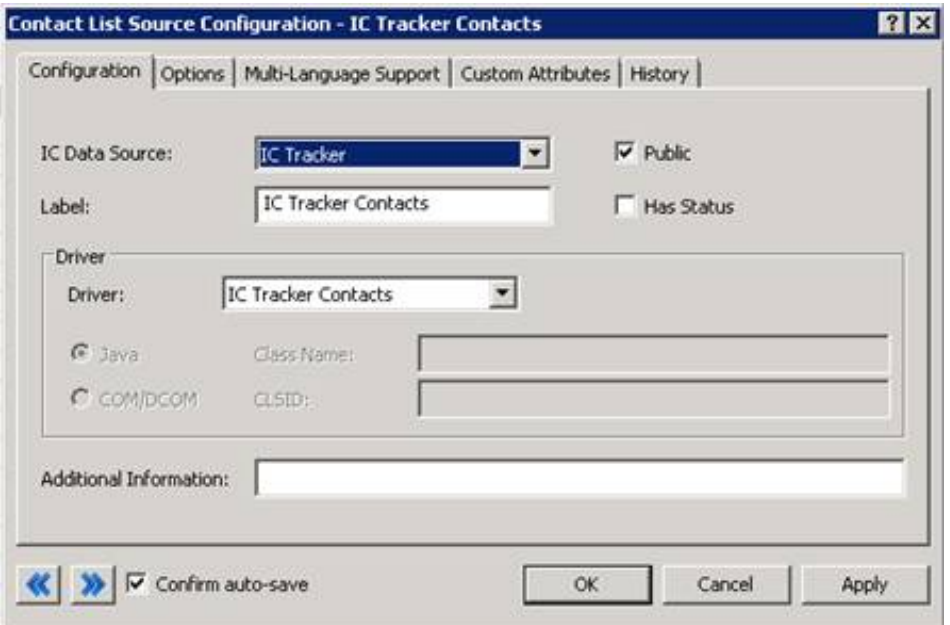

4. In the **Configuration** tab, make the following selections:

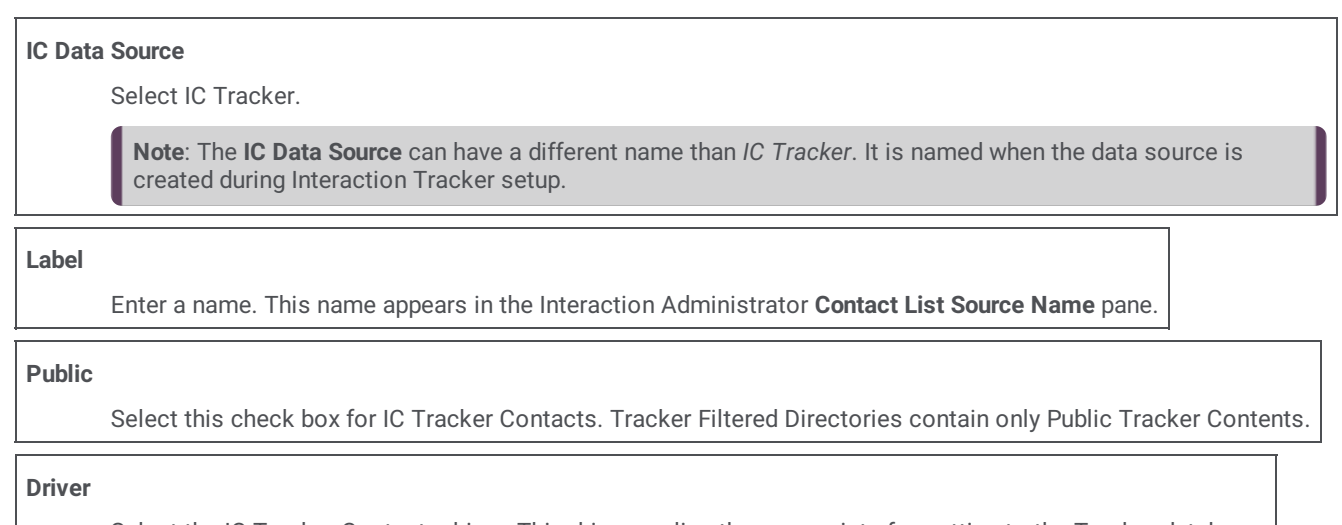

Select the IC Tracker Contacts driver. This driver applies the appropriate formatting to the Tracker database. |

5. In the **Options** tab, make the following selections:

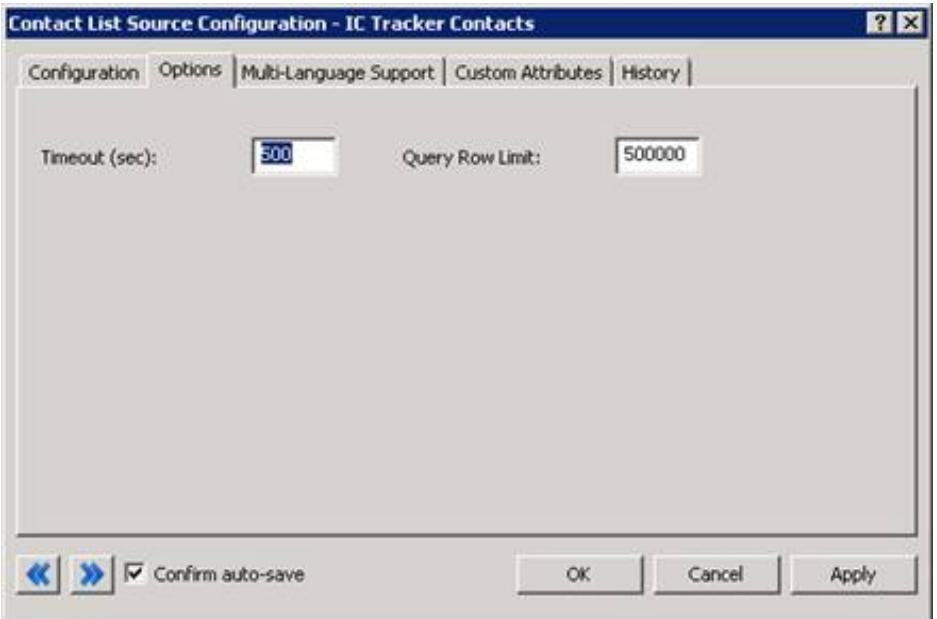

#### **Timeout (sec)**

Consider your operating conditions when setting this value:

- Under usual operating conditions, set the value to 300
- Under heavy load or high tracing conditions, for example

#### **Query Row Limit**

Set this value to no less than 500,000. Increase this value if the customer site requires it. Set this value to more than the combined counts of Individuals, Addresses, Attributes, and Connections.

6. Click **OK**.

**Result**: The **IC Tracker Contacts** list source appears in the Contact List Source Name pane.

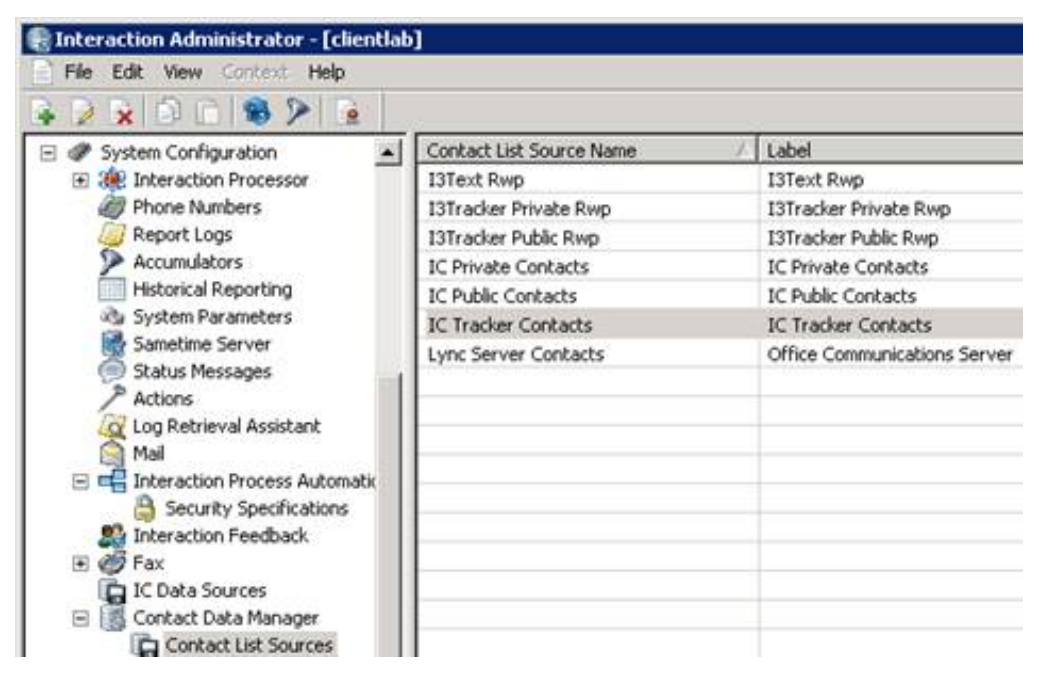

## <span id="page-10-0"></span>**Tracker Filtered Directory Views**

Agents create Tracker Filtered Directories views in the CIC client. Agents use these views to communicate quickly with contacts from your Interaction Tracker customer accounts.

**Note:** Agents with the Tracker Administrator security right can create directory views that contain all matching public and private contacts, including private contacts created by other users. Views created by an agent who does not have the Tracker Administrator security right contain all matching public contacts and only the matching private contacts belonging to the agent. For information about working with Directory views, see the CIC client help.

- Create and Display a Tracker Filtered [Directory](#page-10-1) View
- Display a Tracker Filtered [Directory](#page-12-0) View
- Modify a Tracker [directory](#page-13-0)  $\bullet$
- Close an [Interaction](#page-14-0) Tracker Filtered Directory View  $\bullet$
- Delete a Tracker Filtered [Directory](#page-14-1) View

#### <span id="page-10-1"></span>**Create and Display a Tracker Filtered Directory View**

You can add an Interaction Tracker Directory view to the CIC client.

To create and display a directory view:

- 1. Do one of the following:
	- From the **Tracker** menu, select **Manage Tracker Directories**. In the **Tracker Directories** dialog box, click **New**.
	- In Interaction Desktop, from the **File** menu, select **New** > **View**. In the **Create New View** dialog box, from the **Categories** list, select **Directories**. In the **Views** list, select **Tracker Directories**. In the **Select Tracker Directories to Add** dialog box, click the **Add** button (Plus sign).

**Result**: The **Interaction Tracker Directory Settings** dialog box appears.

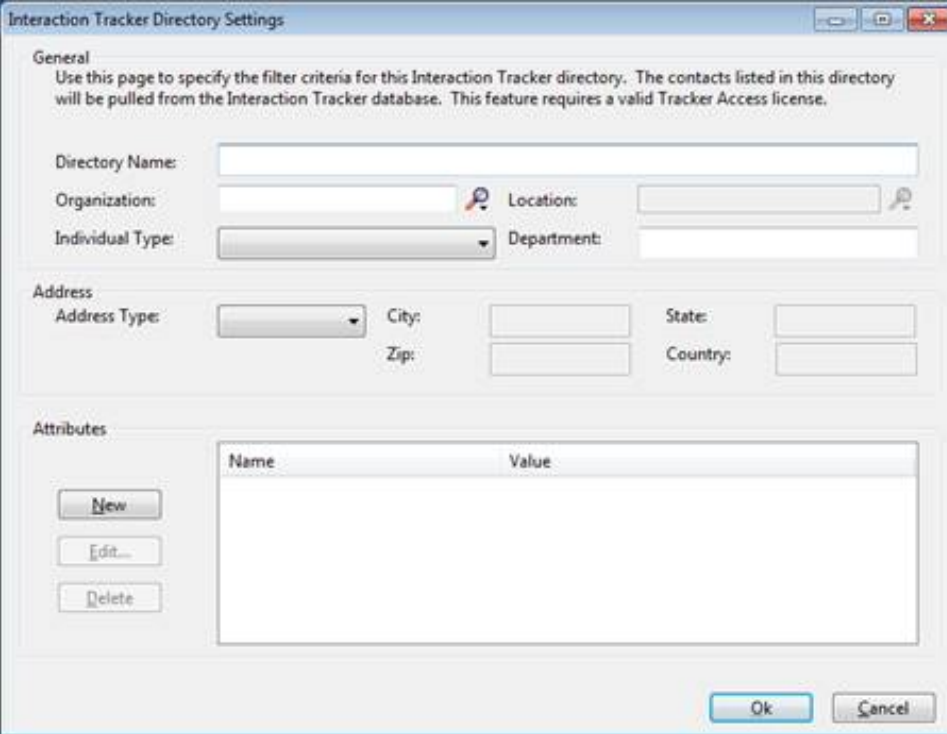

**Note:** None of the filter criteria fields in this dialog are required. You can filter for any of the filter fields, or none. If you only specify a directory name and no filter criteria, a directory view is created but does *not* contain any contacts.

2. In the **General** section, specify the filtering criteria for the new Tracker directory. The contacts created for this directory are based on the information in the existing Tracker database.

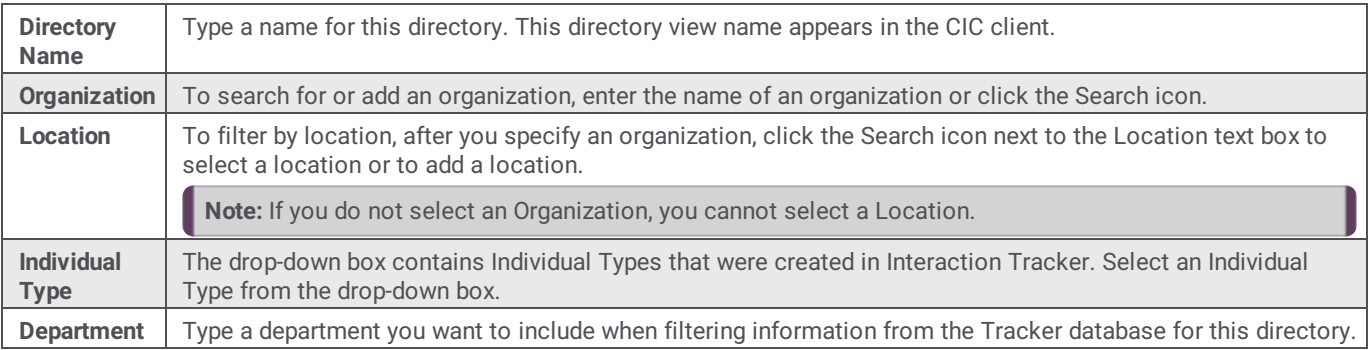

3. In the **Address** section, specify any necessary address filtering criteria:

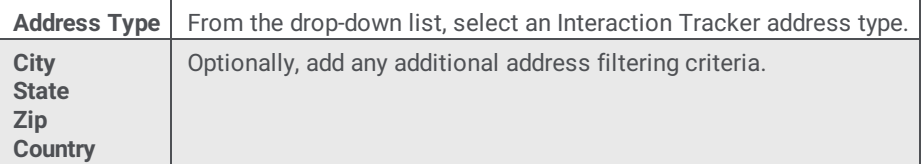

- 4. In the **Attributes** section, create a filter based on Tracker database attributes:
	- a. Click **New**.

**Result**: The Add Attribute dialog box appears.

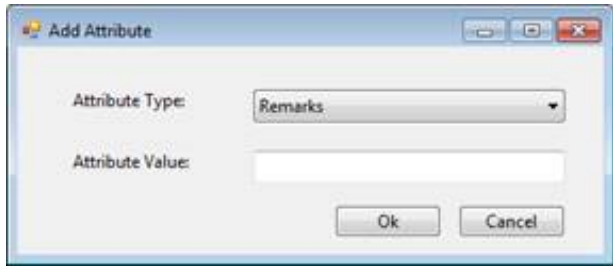

- b. In the **Attribute Type** box, select a type that has been created in Interaction Tracker.
- c. In the **Attribute Value** box, select a value that is associated with the selected Attribute Type.
- d. Click **OK**.

**Result**: The information you choose appears in the **Name** and **Value** columns in the **Attributes** section.

5. To create the Interaction Tracker Directory view, Click **OK**.

**Result**: One of two things happens.

- If you added the new view from the **Tracker Directories** dialog box, the name of the new view appears there.
- If you added the new view from the **Create New View** dialog box, the name of the new view is added to the **Available Items** list.
- 6. To display your new **Interaction Tracker Filtered Directory** view, do one of the following:
- From the **Tracker** menu, select **Open Directory**. From the **Open Directory** menu, select the name of the directory view you want to display.
- In the **Create New View** dialog box, select the view from the **Available Items** list and click the **Add >** button between the **Available** items and **Selected items** lists. Click **OK**.

**Tip**: To locate the view name, enter all or part of the view name in the Filter items text box.

**Result**: The new Interaction Tracker Directory view appears in the CIC client.

**Note**: See the next section for information about displaying an existing Filtered Tracker Directory view.

## <span id="page-12-0"></span>**Display a Tracker Filtered Directory View**

CIC client users with a Tracker Access license can display Tracker Filtered Directory views.

To display an existing Interaction Tracker Filtered Directory view:

- 1. Select a tab in the CIC client in the area where you want to display the new view.
- 2. From the **Tracker** menu, select **Open Directory**.
- 3. Select the name of the directory view you want to display.

**Result**: The selected view appears in the CIC client.

You can also choose which Tracker Filtered Directory views to display from the same dialog box where you create views.

- 1. In Interaction Desktop, from the **File** menu, select **New** > **View**.
- 2. In the **Create New View** dialog box, from the **Categories** list select **Directories.**
- 3. In the **Views** list, select **Tracker Directories**.

**Result**: All of your previously created Interaction Tracker Filtered Directory views appear in the **Select Tracker Directories to Add** dialog box.

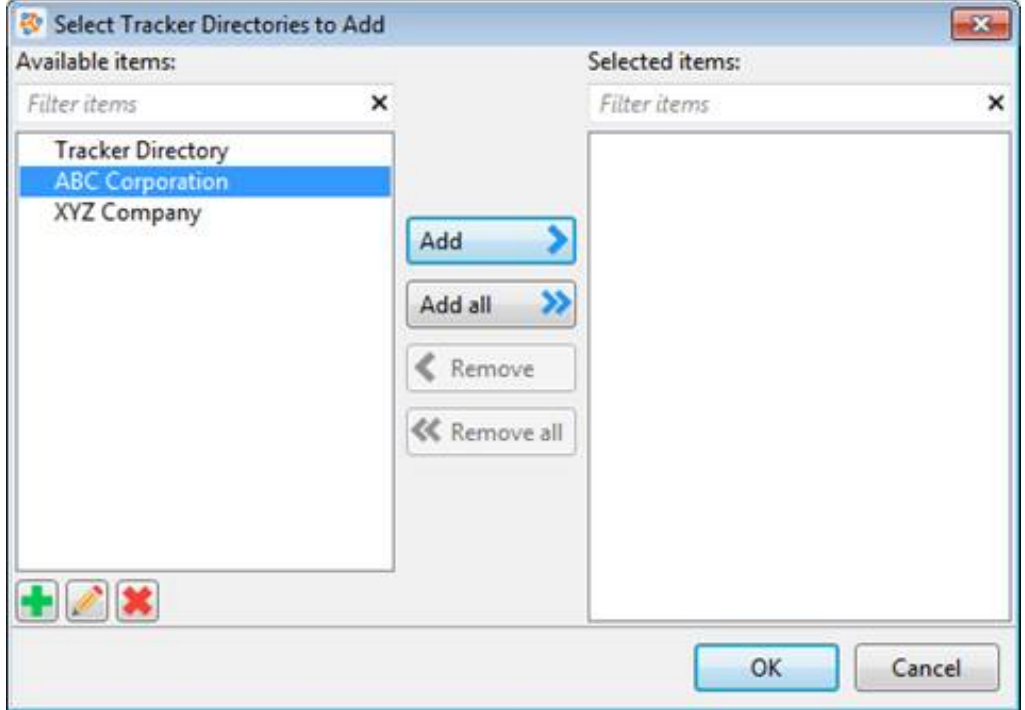

- 4. From the **Available Items** list, select a directory view and then click **Add >**. **Result**: The selected view appears in the **Selected items** list.
- 5. Optional. Select and add more views to the **Selected items** list.
- 6. When you complete your selection or selections, click **OK**.

**Result**: The selected view appears in the CIC client.

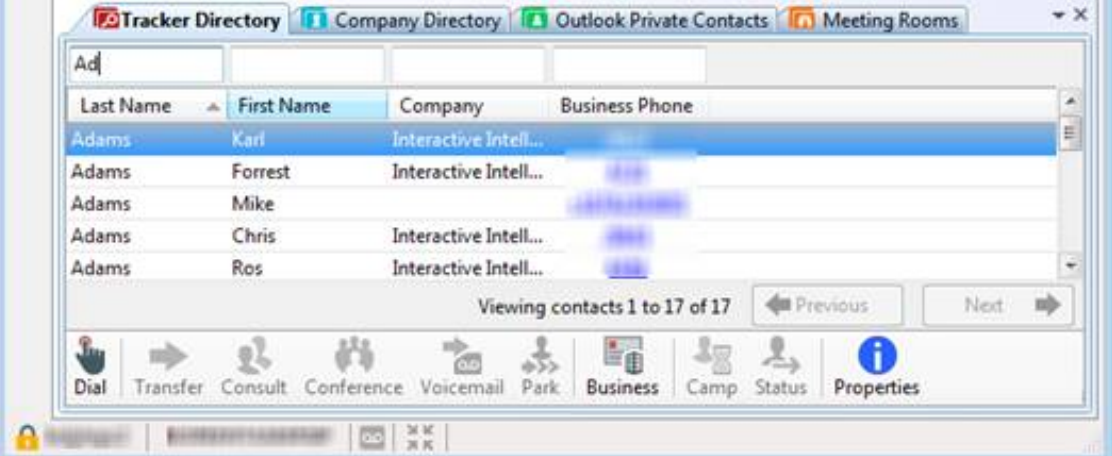

## <span id="page-13-0"></span>**Modify a Tracker Directory View**

You can modify an existing Interaction Tracker Directory view to update the filtered information and contacts that are included in the directory.

To modify an existing Interaction Tracker Directory:

- 1. Do one of the following:
	- From the **Tracker** menu, select **Manage Tracker Directories**. In the **Tracker Directories** dialog box, select the name of the view and click **Edit**.
	- Right-click the tab of a displayed Interaction Tracker Filtered Directory view and click **Rename**.
	- For a non-displayed view, in the **Create New View** dialog box, from the **Categories** list, select **Interaction Tracker Directories**. In the **Select Tracker Directories to Add** dialog box, from the **Available** Items list, select the name of the view and click the **Edit** button.

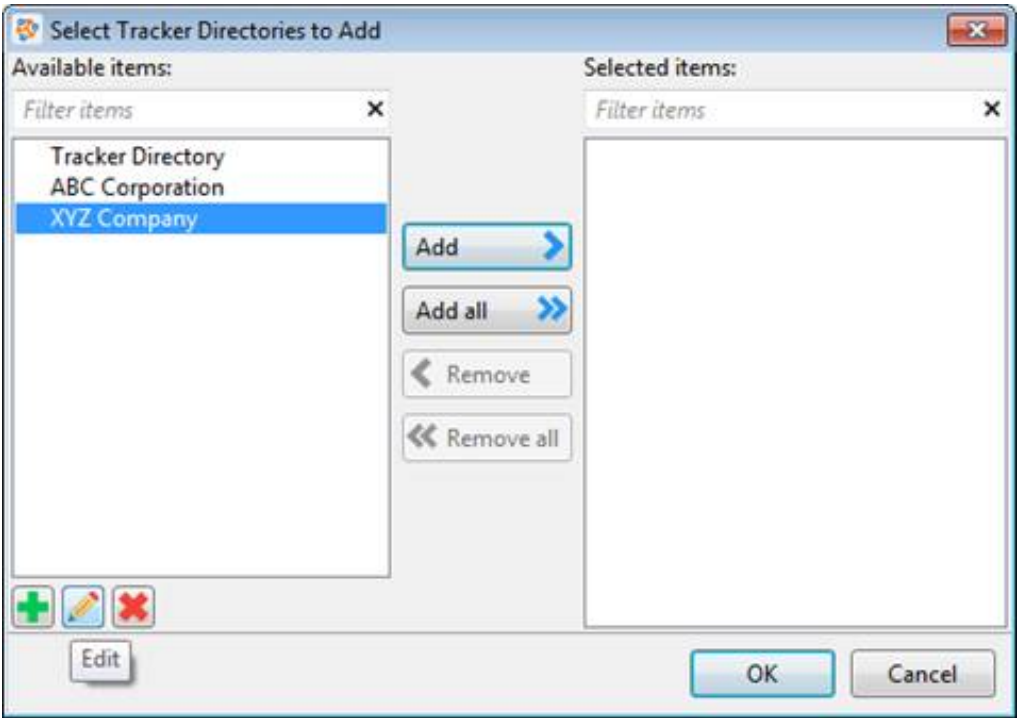

**Tip:** The **Add**, **Edit**, and **Delete** buttons appear below the Available Items list. Point your mouse to a button to see an identifying tooltip.

**Result**: The **Interaction Tracker Directory Setting** dialog box appears.

2. Make any necessary adjustments to the filter settings.

Tip: See Create and Display a Tracker Filtered [Directory](file:///C:/Users/sonyam/AppData/Local/Temp/makepdf/create_and_display_a_tracker_filtered_directory.htm) for details on filter settings.

3. Click **OK**.

#### <span id="page-14-0"></span>**Close an Interaction Tracker Filtered Directory View**

You stop displaying an Interaction Tracker directory view in the CIC client, but keep it available to display in the future. Close a view instead of deleting it, if you do not currently want to display it, but still want it available for future use.

To close an Interaction Tracker Directory Filtered Directory view:

In the CIC client, right-click the tab for the Interaction Tracker Filtered Directory view and then click **Close view**.

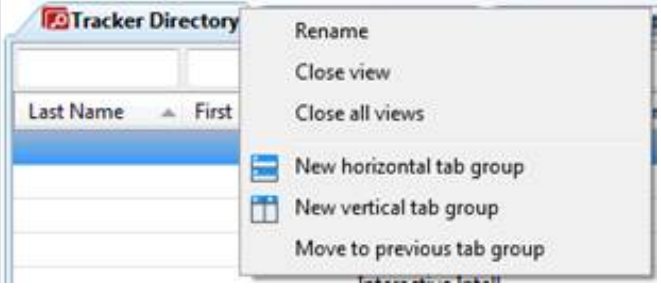

**Result**: The Interaction Tracker Filtered Directory view tab no longer appears in your CIC client. However, it remains available for future use.

#### <span id="page-14-1"></span>**Delete a Tracker Filtered Directory View**

To delete a displayed Interaction Tracker Filtered Directory view:

- 1. From the **Tracker** menu, select **Manage Tracker Directories**. In the **Tracker Directories** dialog box, select the name of the view and click **Delete**.
- 2. Click **Yes** to confirm you want to delete the view.

**Result**: The Interaction Tracker Filtered Directory view is removed from your CIC client interface and from the list of available views.

To delete an Interaction Tracker Filtered Directory view that is not currently displayed:

- 1. Do one of the following:
	- From the **Tracker** menu, select **Manage Tracker Directories**. In the **Tracker Directories** dialog box, select the name of the view.
	- In the **Create New View dialog** box, from the **Categories** list, select **Directories**. In the **Views** list, select **Tracker Directories**. In the **Select Interaction Tracker Directories to Add** dialog box, in the **Available Items** list, select the view name.

**Tip:** To locate the view name, enter all or part of the view name in the **Filter items** text box.

2. Click the **Delete** button.

**Tip:** The **Delete** button is active only if you have the appropriate rights to the selected Interaction Tracker Filtered Directory view.

**Note:** In the **Select Tracker Directories to Add** dialog box, the **Add**, **Edit**, and **Delete** buttons appear below the **Available Items** list. Point your mouse to a button to see an identifying tooltip.

3. Click **Yes** to confirm you want to delete the view. **Result**: The name of the Interaction Tracker Filtered Directory view is permanently removed from the list of **Available Items**.

# <span id="page-15-0"></span>**Change Log**

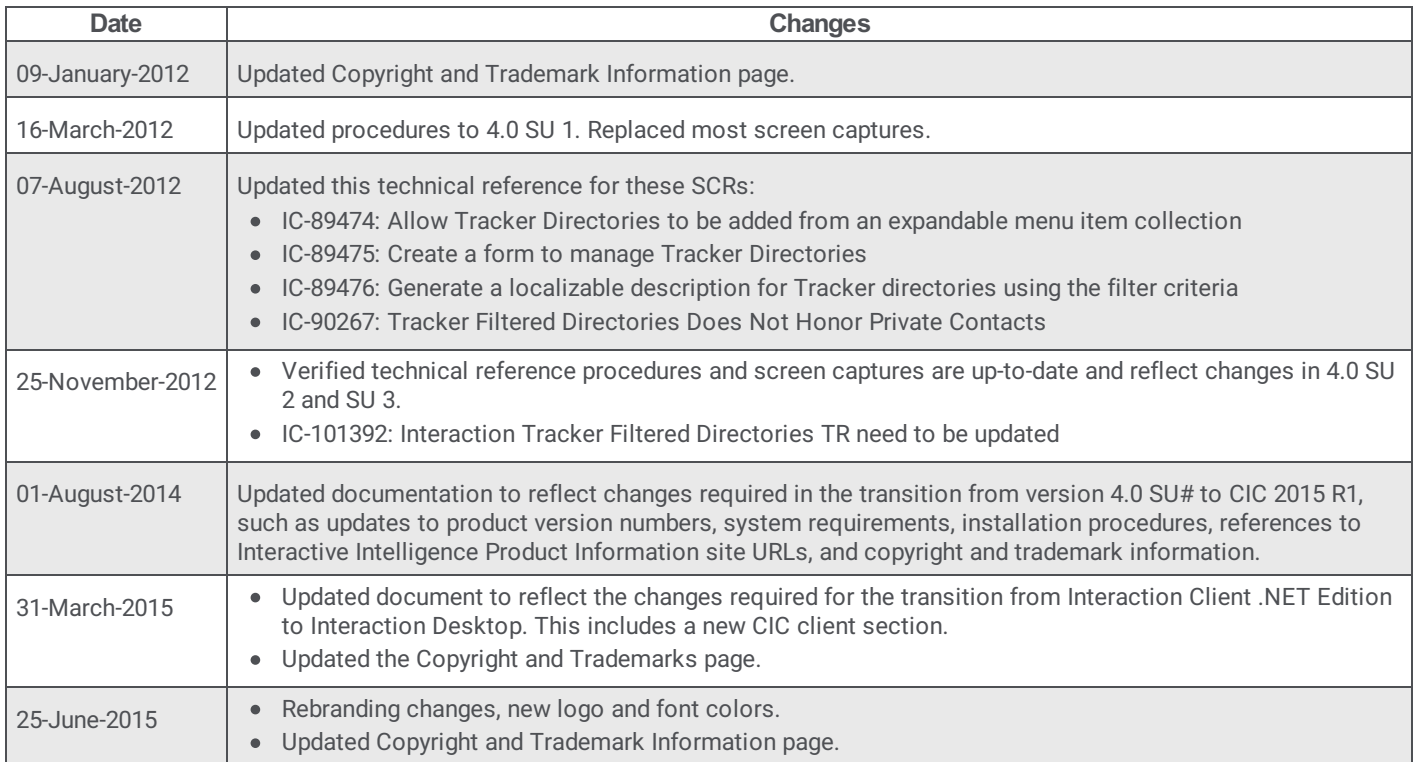

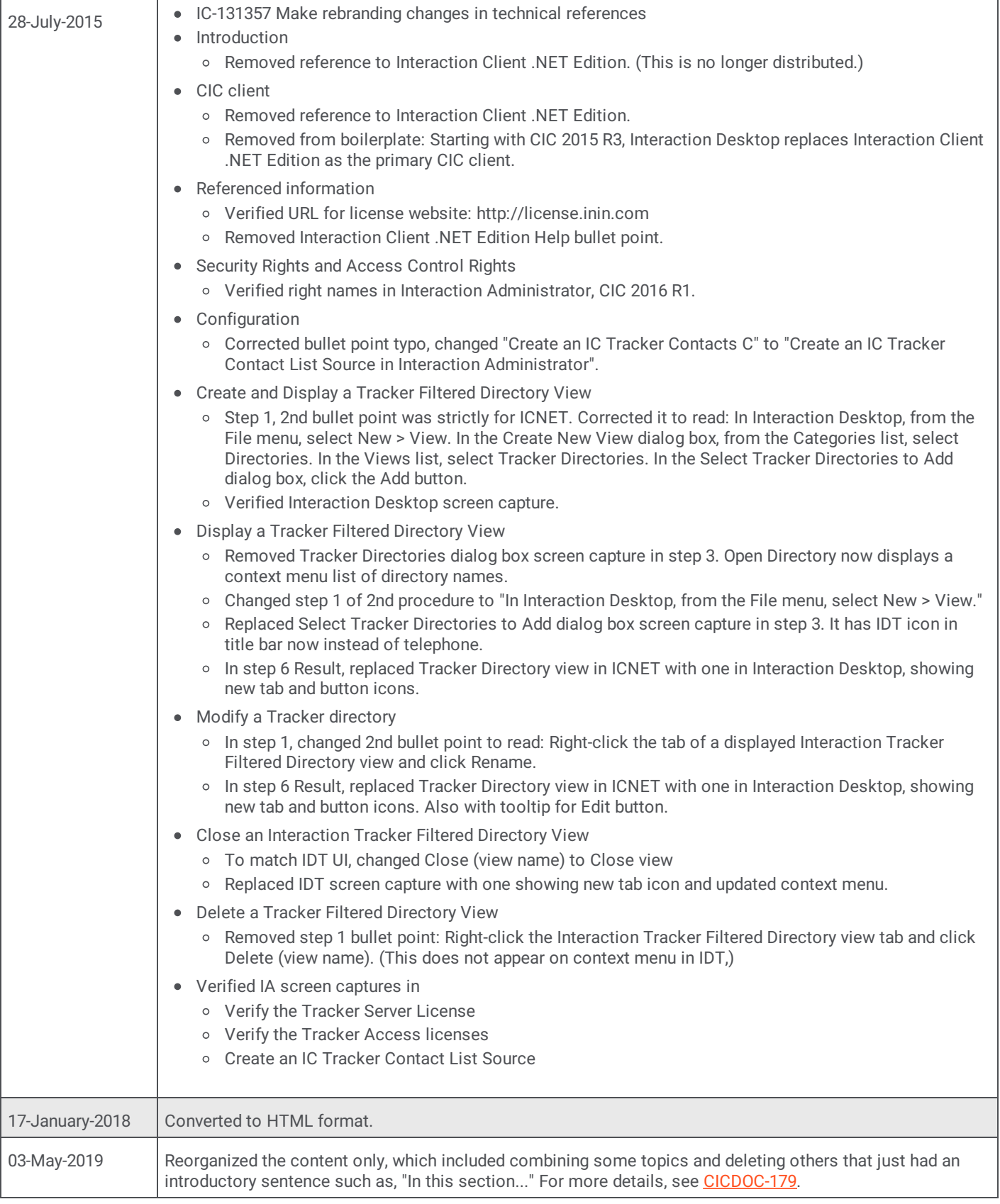